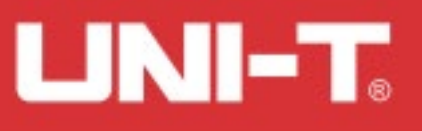

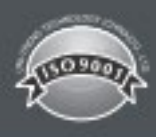

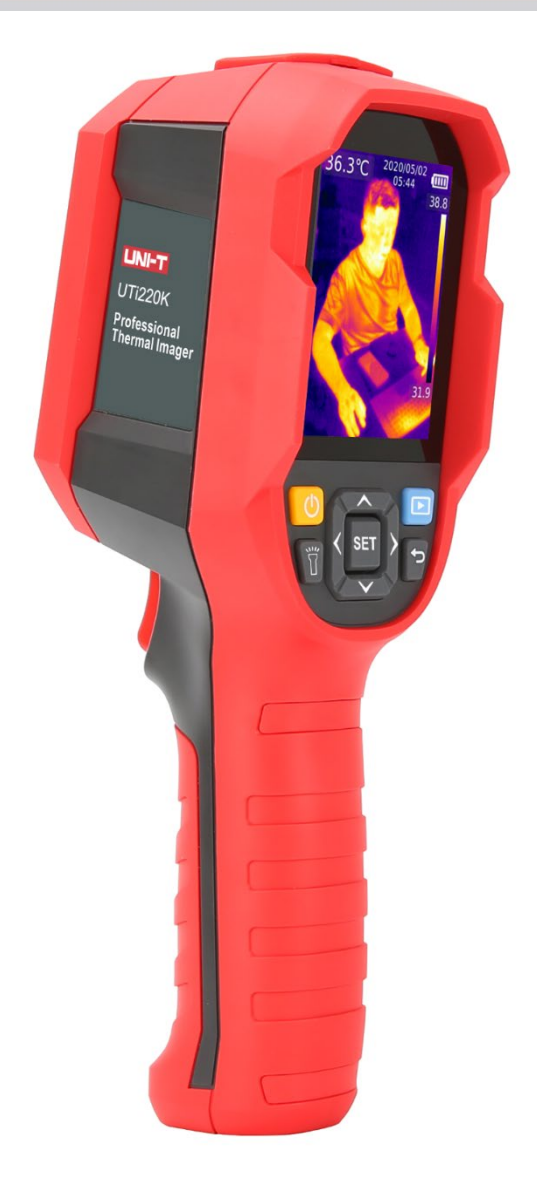

# **UTi220K Termocamera professionale**

# **Prefazione**

Grazie per aver scelto la nuova termocamera UTi220K. Per poter usare il prodotto correttamente e in sicurezza, si prega di leggere questo manuale, specialmente la parte sulle *Istruzioni per la sicurezza*.

Dopo aver letto il manuale si raccomanda di conservarlo, unitamente al dispositivo, per eventuali utilizzi futuri.

# **Limiti di garanzia e responsabilità**

Uni-Trend garantisce che il prodotto è privo di ogni difetto materiale e di fabbricazione per un anno dalla data di acquisto. La garanzia non si applica a danni causati da incidenti, negligenza, uso scorretto, modifiche, contaminazioni o utilizzi impropri. Il rivenditore non ha facoltà di offrire ulteriori garanzione per conto di Uni-Trend. Se si necessita di assistenza durante il periodo di validità della garanzia, si prega di contattare direttamente il rivenditore.

Uni-Trend non sarà responsabile per alcun danno speciale, indiretto, incidentale o successivo o perdita causati dall'uso del dispositivo.

# **Sommario**

- 1. Istruzioni per la sicurezza
- 2. Conformazione
- 3. Schermo
- 4. Accensione/spegnimento
- 5. Introduzione menu
- 6. Istruzioni operative
- 7. Specifiche
- 8. Manutenzione
- 9. Emissività frequenti

# **1.Istruzioni per la sicurezza**

### **Per garantire un corretto utilizzo del prodotto, si prega di leggere attentamente le istruzioni prima dell'uso.**

- La distanza ottimale di misurazione per questo prodotto è 1 metro.
- Per garantire misurazioni accurate, si prega di utilizzare il prodotto in un ambiente con temperatura 15°C ~ 30°C, <85% RH (senza condensa).
- Si prega di utilizzare all'interno e senza vento.
- Quando si passa a un nuovo ambiente, si prega di accendere il prodotto e lasciarlo acceso da 10 a 20 minuti prima di utilizzarlo.
- La temperatura ambientale per le misurazioni deve essere stabile. Non misurare in luoghi con grandi flussi d'aria come ventilatori o prese d'aria.
- Se l'oggetto misurato proviene da un luogo con una grossa differenza di temperatura rispetto all'ambiente di misurazione, lasciarlo nell'ambiente di rilevazione da 10 a 20 minuti prima di effettuare la misurazione.
- Il prodotto testa la temperatura di superficie dell'oggetto. Se è necessaria una compensazione della temperatura, regolarla nel menu Impostazioni.
- Il prodotto ha una funzione di auto-calibrazione. Se la lettura cambia rapidamente si prega di leggere la temperatura una volta stabilizzata.
- Dopo misurazioni di oggetti estremeamente caldi o freddi si prega di non utilizzare il prodotto per 10 minuti prima della misurazione successiva.
- Non utilizzare in luoghi con forte luce solare o interferenze elettromagnetiche.
- Non utilizzare in ambienti infiammabili, esplosivi, con vapore, umidi o corrosivi.
- Non utilizzare il prodotto se danneggiato o modificato per evitare risultati imprecisi nelle misurazioni.
- Si prega di utilizzare l'emissività corretta per ottenere letture di temperatura accurate.
- Per assicurare l'accuratezza del prodotto si prega di riscaldarlo per 10/20 minuti prima delle misurazioni se non è stato utilizzato per lungo tempo.
- Durante la ricarica la temperatura interna del prodotto sale, ciò porta a misurazioni di temperatura imprecise. È quindi sconsigliato fare rilevazioni durante la ricarica o subito dopo.

# **2.Descrizione**

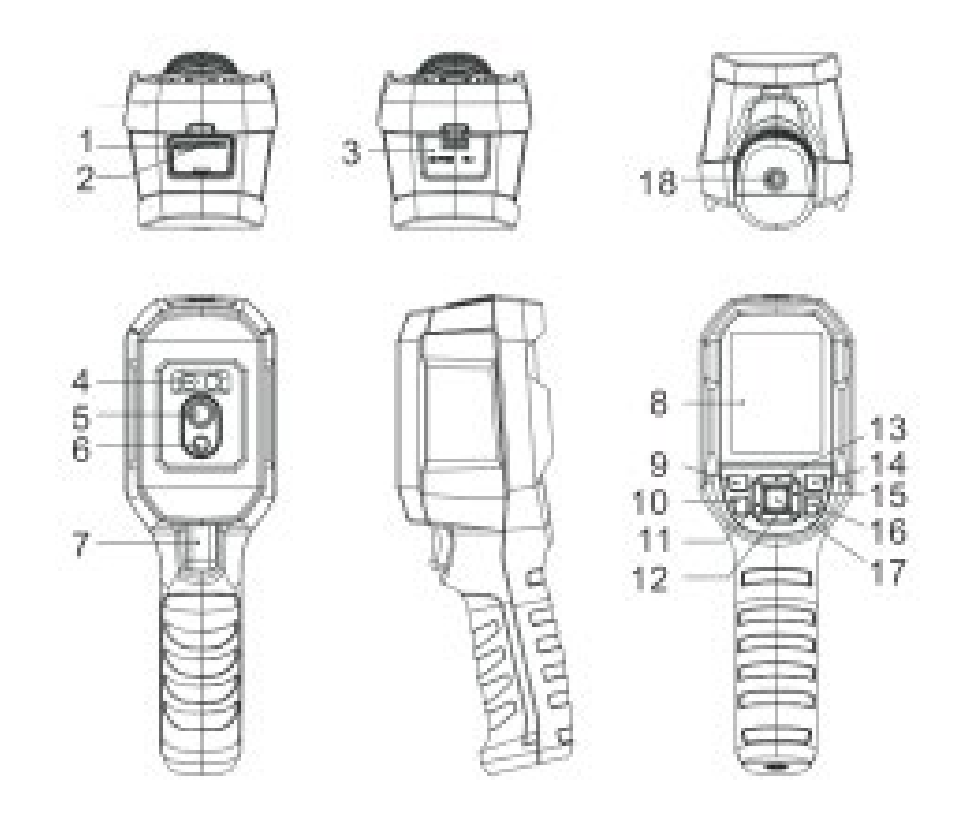

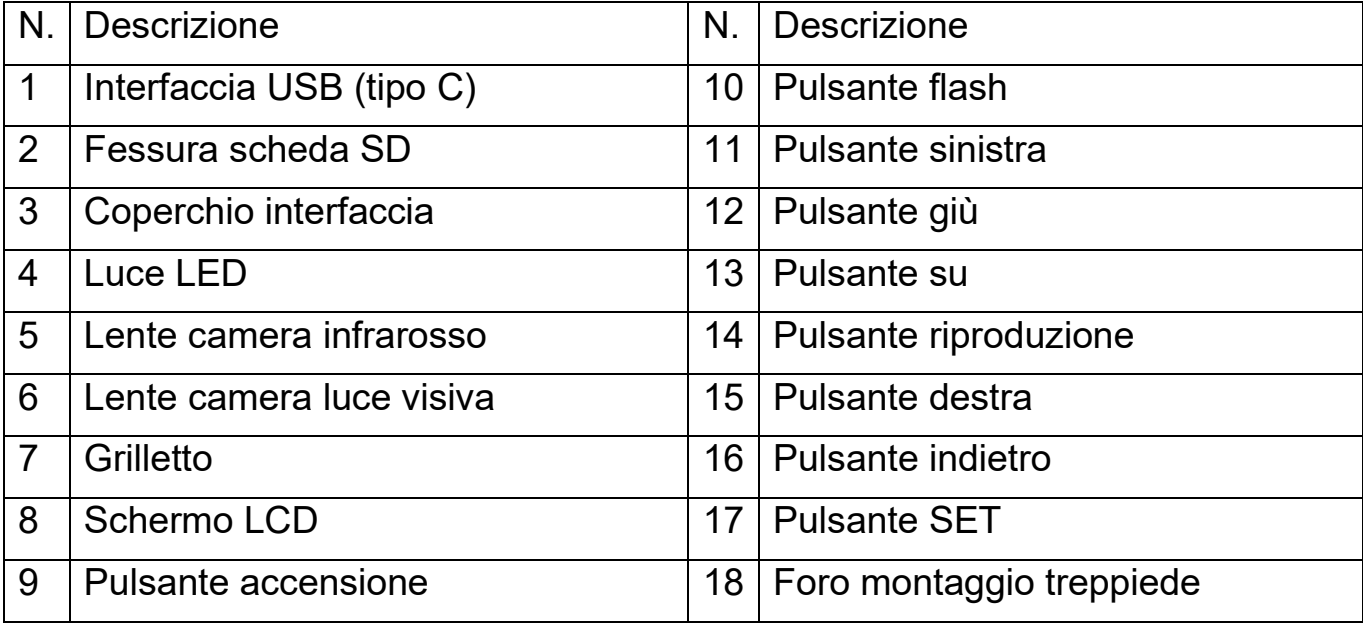

# **3.Schermo**

Dimensioni schermo: 2.8" Risoluzione schermo: 320 (verticale) x 240 (orizzontale) pixel

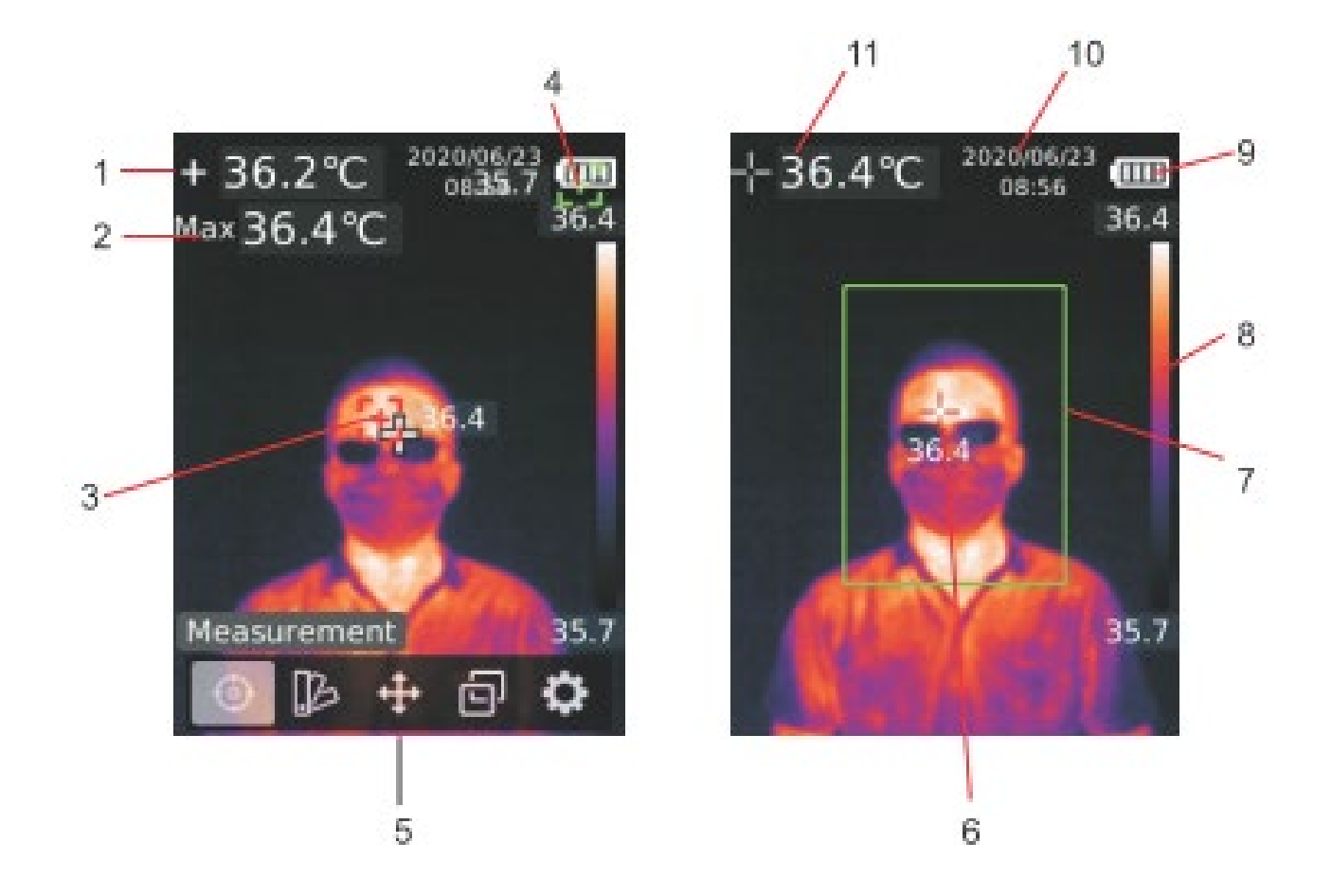

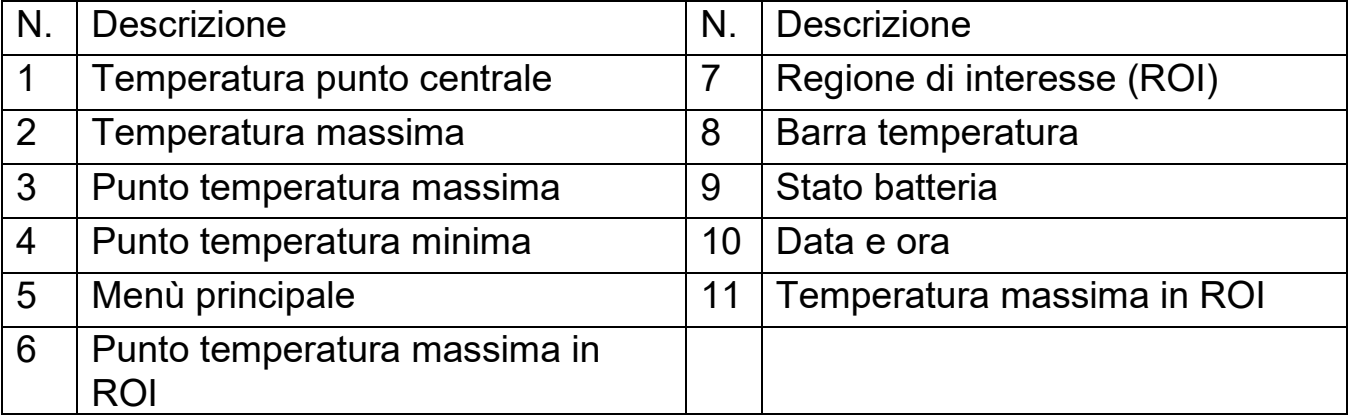

# **4.Accensione/spegnimento**

Tenere premuto il pulsante per 3 secondi per accendere/spegnere il prodotto.

Nota: Dopo aver avviato lo spegnimento il prodotto impiega 5/6 secondi per completarlo. Si prega di evitare di accendere e spegnere continuamente il prodotto per evitare danni.

# **5.Introduzione al menù**

### **5.1 Misurazioni**

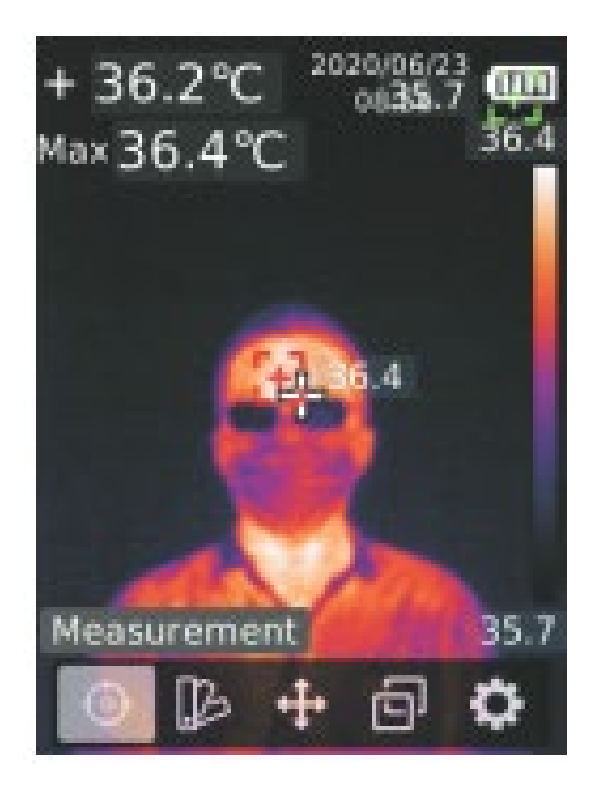

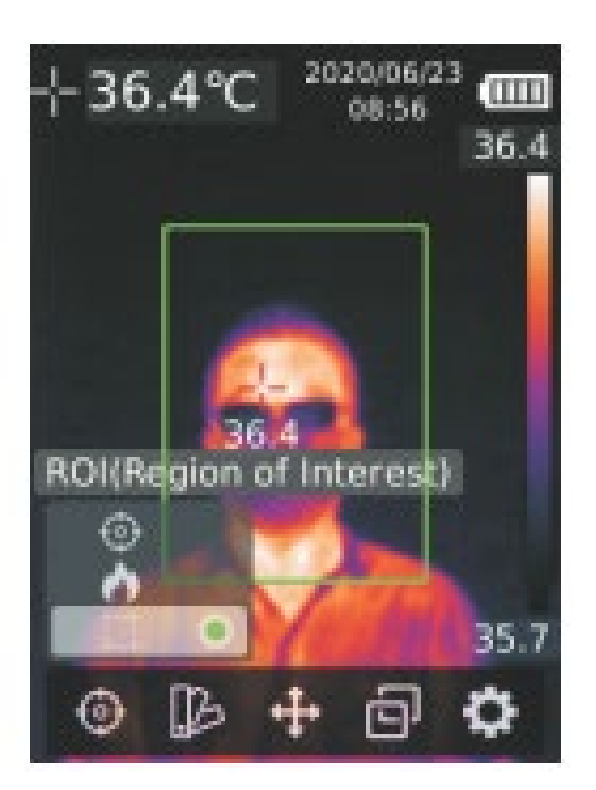

- 1. Premere il pulsante SET per aprire il menù principale.
- 2. Utilizzare i pulsanti sinistra/destra per selezionare l'opzione
- 3. Premere il pulsante SET per entrare nel menù Misurazioni.
- 4. Utilizzare i pulsanti su/giù per selezionare lo Spot Centrale ( punto di misurazione centrale), HiLo Spot (misurazione temperatura massima e minima) o ROI (Region Of Interest – zona di interesse).
- 5. Premere il pulsante SET per attivare/disattivare Spot Centrale, HiLo Spot o ROI.
- 6. Premere il pulsante indietro per uscire.

# **5.2 Gamma colori**

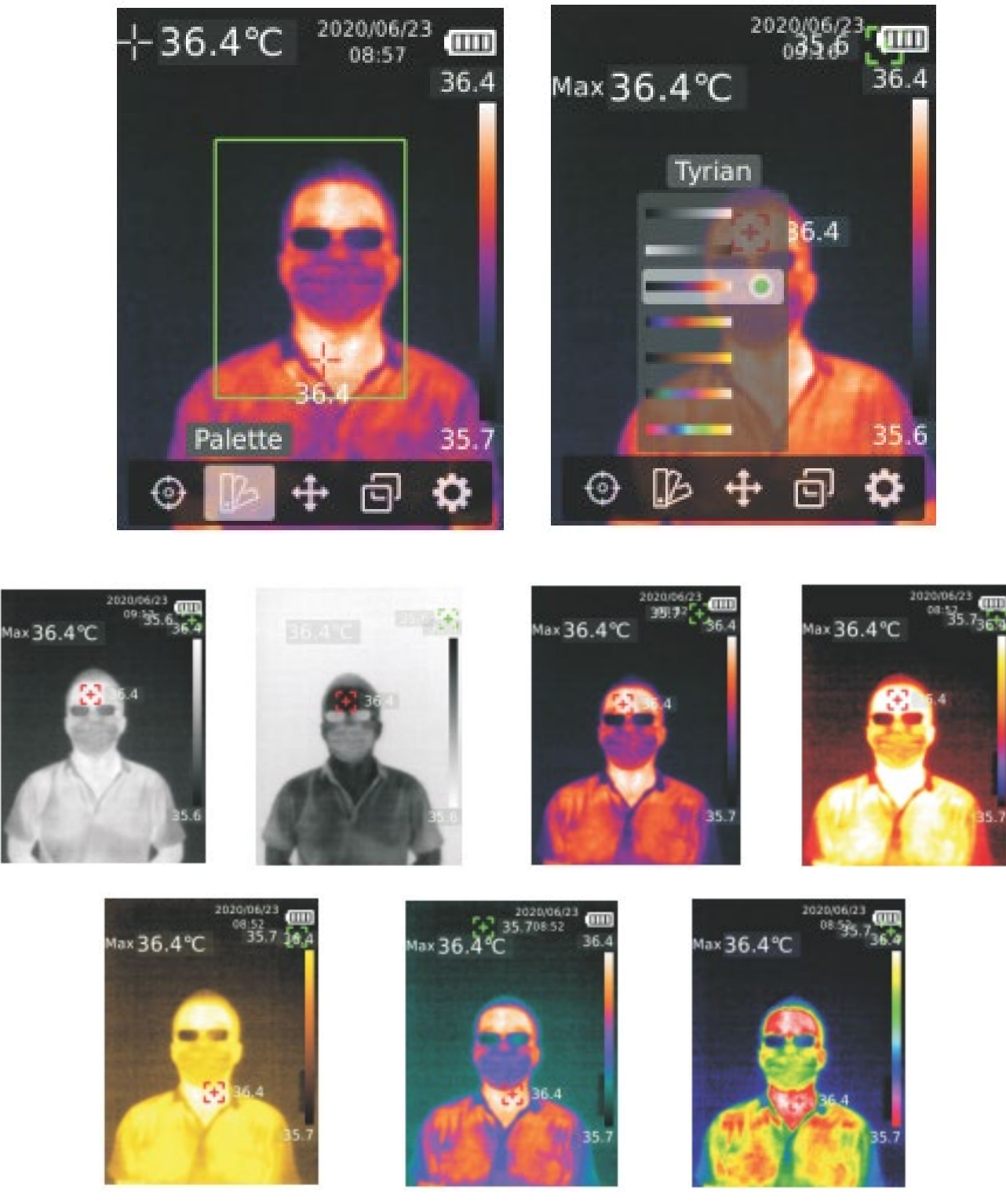

- 1. Premere il pulsante SET per aprire il menù principale
- 2. Utilizzare i pulsanti sinistra/destra per selezionare l'opzione D
- 3. Premere il pulsante SET per entrare nel menù gamma di colori
- 4. Utilizzare i pulsanti su/giù per selezionare la gamma desiderata
- 5. Premere il pulsante SET per applicare le modifiche
- 6. Premere il pulsante indietro per uscire

# **5.3 Temperatura di un punto specifico**

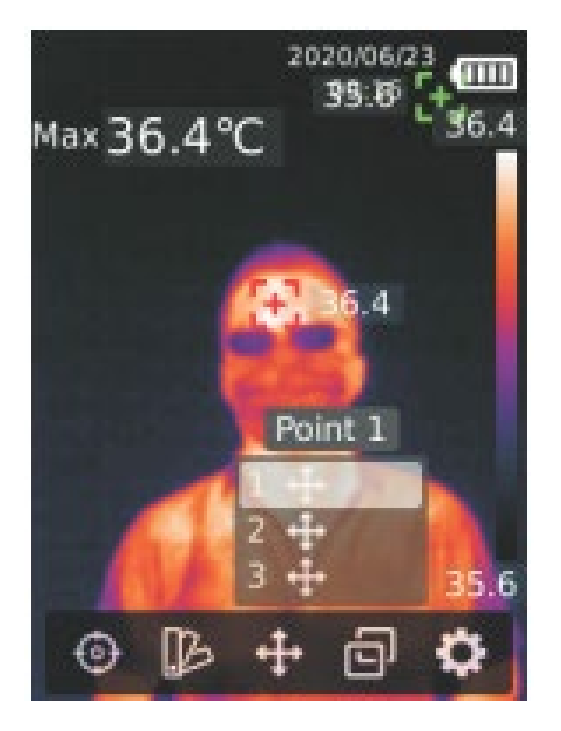

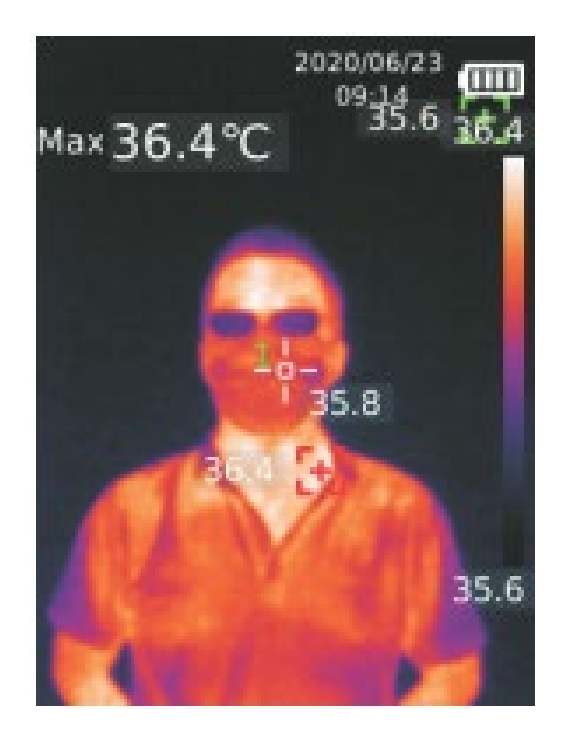

- 1. Premere il pulsante SET per aprire il menù principale
- 2. Utilizzare i pulsanti sinistra/destra per selezionare l'opzione
- 3. Premere il pulsante SET per entrare nel menù temperatura di un punto
- 4. Utilizzare i pulsanti su/giù per selezionare il punto desiderato
	- A. Premere il pulsante SET per attivare il punto e entrare nella pagina immagine termica.

Utilizzare i pulsanti sinistra/destra/su/giù per muovere il punto Premere il pulsante SET per confermare e leggere la temperatura del punto attuale.

B. Premere il pulsante SET per disattivare il punto. Premere il pulsante indietro per uscire

# **5.4 Modalità immagine**

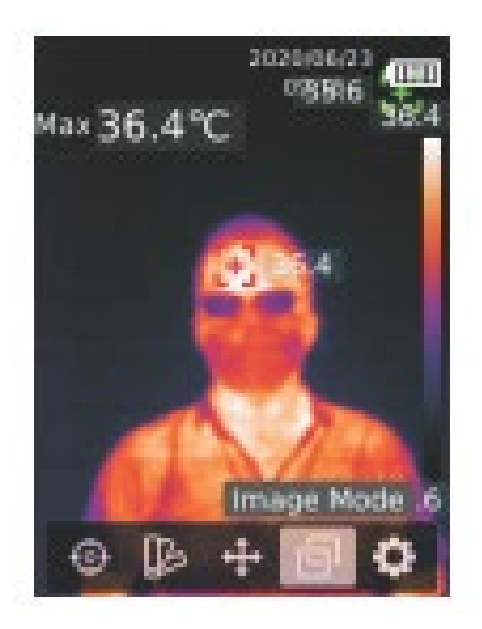

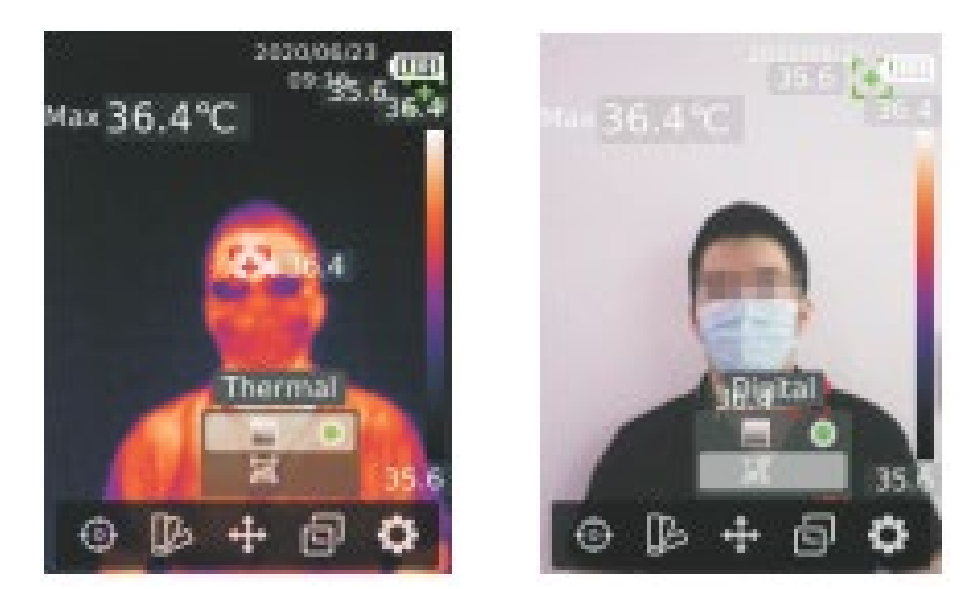

- 1. Premere il pulsante SET per aprire il menù principale.
- 2. Utilizzare i pulsanti sinistra/destra per selezionare l'opzione 同
- 3. Premere il pulsante SET per entrare nel menù Modalità Immagine.
- 4. Utilizzare il pulsante su/giù per selezonare la modalità desiderata tra Termica (immagine infrarossi), Digitale (immagine luce visiva).
- 5. Premere il pulsante SET per applicare la modalità attuale.
- 6. Premere il pulsante indietro per uscire.

# **5.5 Impostazioni**

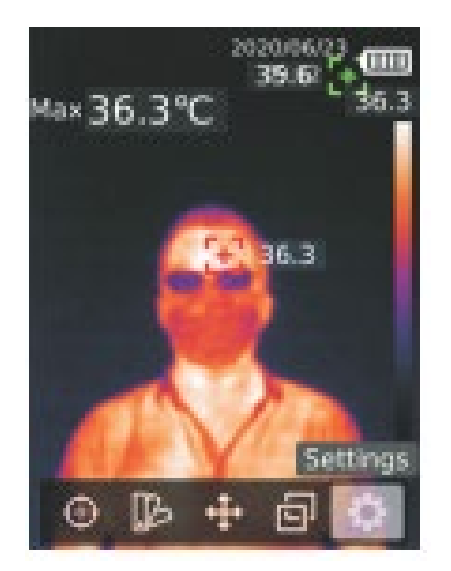

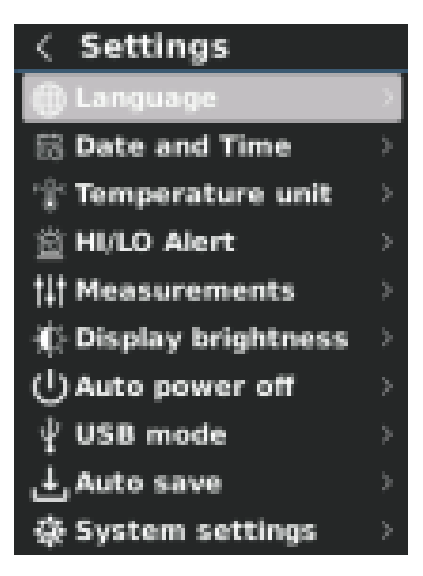

#### **Per entrare nel menù Impostazioni:**

- 1. Premere il pulsante SET per aprire il menù principale.
- 2. Utilizzare i pulsanti sinistra/destra per selezionare l'opzione
- 3. Premere il pulsante SET per entrare nel menù Impostazioni.

### **5.5.1 Lingua**

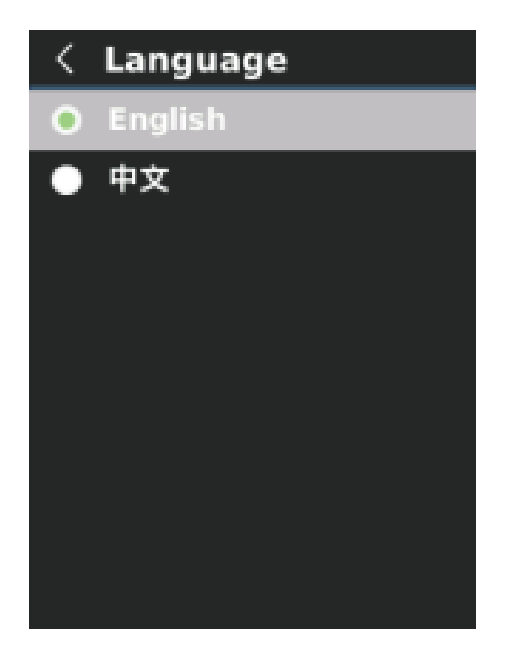

#### **Per impostare la lingua:**

- 1. Premere i pulsanti su/giù per selezionare l'opzione Lingua nel menù Impostazioni.
- 2. Premere il pulsante SET per entrare nel sottomenù Lingua.
- 3. Utilizzare i pulsanti su/giù per selezionare Cinese o Inglese.
- 4. Premere il pulsante SET per confermare.
- 5. Premere il pulsante indietro per uscire.

### **5.5.2 Data e ora**

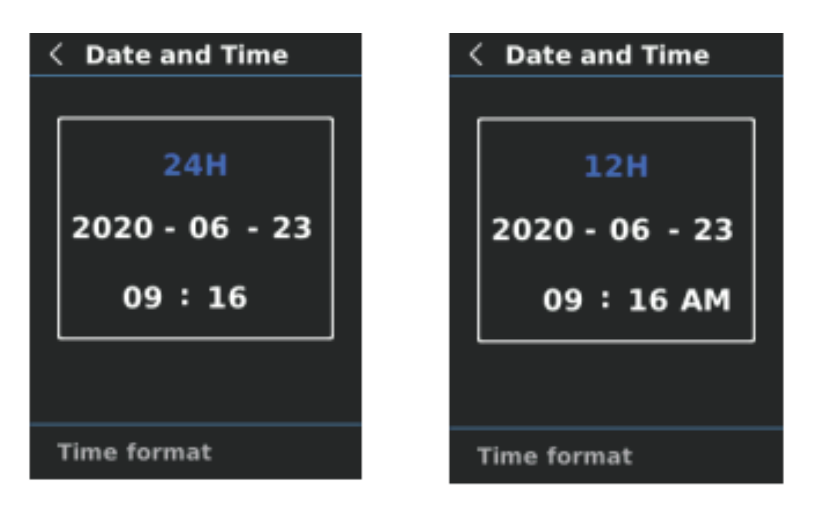

#### **Impostazione data e ora:**

- 1. Utilizzare i pulsanti su/giù per selezionare l'opzione Data e Ora nel menù Impostazioni.
- 2. Premere il pulsante SET per entrare nel sottomenù Data e Ora.
- 3. Utilizzare i pulsanti sinistra/destra per selezionare i parametri da regolare.
- 4. Premere il pulsante SET per entrare nella regolazione del parametro.
- 5. Utilizzare i pulsanti su/giù per aumentare o ridurre il valore.
- 6. Premere il pulsante SET per salvare le impostazioni e ritornare alla impostazione di altri parametri.
- 7. Premere il pulsante indietro per uscire.

### **5.5.3 Unità temperatura**

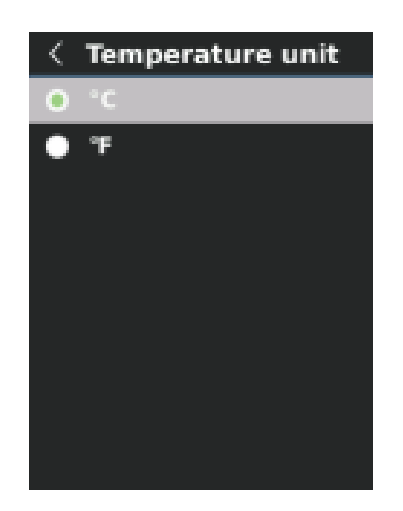

### **Per impostare l'unità di temperatura:**

- 1. Utilizzare i pulsanti su/giù per selezionare l'opzione Unità Temperatura nel menù Impostazioni.
- 2. Premere il pulsante SET per entrare nel sottomenù Unità Temperatura.
- 3. Utilizzare i pulsanti su/giù per selezionare °C oppure °F.
- 4. Premere il pulsante SET per confermare.
- 5. Premere il pulsante indietro per uscire.

## **5.5.4 Allarme HI/LO**

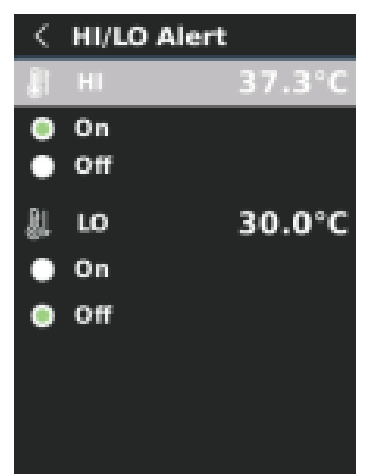

### **Per impostare allarme temperatura alta/bassa:**

- 1. Utilizzare i pulsanti su/giù per selezionare l'opzione Allarme HI/LO nel menù impostazioni.
- 2. Premere il pulsante SET per entrare nel sottomenù Allarme HI/LO.
- 3. Utilizzare i pulsanti su/giù per selezionare l'opzione desiderata.
- 4. Selezionare HI o LO per modificare il parametro della temperatura.
- 5. Selezionare on/off per attivare o disattivare l'allarme.
- 6. Premere il pulsante indietro per uscire.

### **5.5.5 Misurazioni**

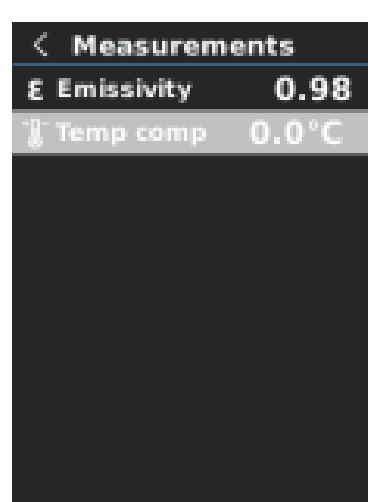

### **Per impostare i parametri di misurazione:**

- 1. Utilizzare i pulsanti su/giù per selezionare l'opzione Misurazioni nel menù Impostazioni.
- 2. Premere il pulsante SET per entrare nel sottomenù Misurazioni.
- 3. Utilizzare i pulsanti su/giù per selezionare Emissività o Comp Temperatura (compensazione temperatura).
- 4. Premere il pulsante SET per entrare nella sezione regolazione parametri.
- 5. Utilizzare i pulsanti su/giù per aumentare o diminuire i valori.
- 6. Premere il pulsante SET per salvare le impostazioni attuali.
- 7. Premere il pulsante indietro per uscire.

Nota: Per il valore di emissività dei materiali più diffusi, si prega di fare riferimento a Emissività Frequenti.

### **5.5.6 Luminosità dello schermo**

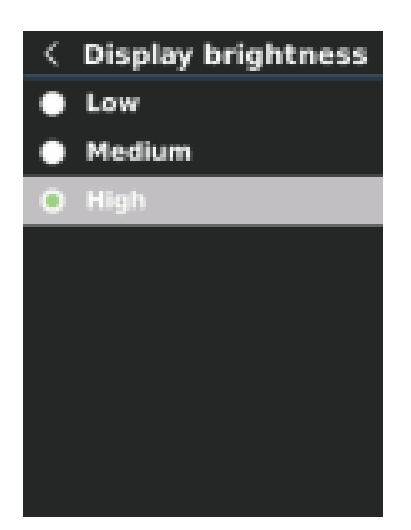

#### **Impostazione luminosità dello schermo:**

- 1. Utilizzare i pulsanti su/giù per selezionare l'opzione Luminosità dello Schermo nel menù Impostazioni.
- 2. Premere il pulsante SET per entrare nel sottomenù Luminosità Schermo.
- 3. Utilizzare i pulsanti su/giù per selezionare il livello di luminosità desiderato tra Basso, Medio e Alto.
- 4. Premere il pulsante SET per confermare.
- 5. Premere il pulsante indietro per uscire.

### **5.5.7 Auto Spegnimento**

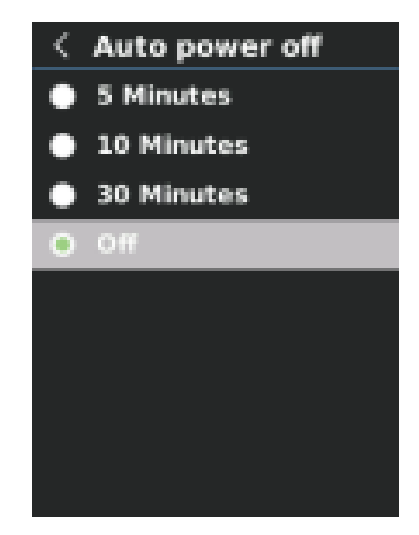

### **Impostazione Auto Spegnimento:**

- 1. Utilizzare i pulsanti su/giù per selezionare l'opzione Auto Spegnimento nel menù Impostazioni.
- 2. Premere il pulsante SET per entrare nel sottomenù Auto Spegnimento.
- 3. Utilizzare i pulsanti su/giù per seelzionare l'opzione desiderata tra 5 minuti, 10 minuti, 30 minuti oppure disattivo(off).
- 4. Premere il pulsante SET per confermare.
- 5. Premere il pulsante indietro per uscire.

## **5.5.8 Modalità USB**

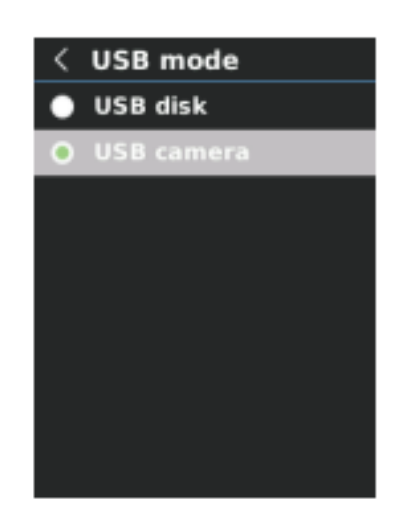

### **Impostazione modalità USB:**

- 1. Utilizzare il pulsante su/giù per selezionare l'opzione modalità USB nel menù Impostazioni.
- 2. Premere il pulsante SET per entrare nel sottomenù modalità USB.
- 3. Utilizzare i pulsanti su/giù per selezionare disco USB oppure camera USB.
- 4. Premere il pulsante SET per confermare.
- 5. Premere il pulsante indietro per uscire.

Nota: la modalità disco USB permette all'utente di sfogliare le immagini e analizzare i dati su un PC, mentre la modalità camera USB permette di proiettare le immagini in tempo reale tramite la connessione a un PC.

# **5.5.9 Salvataggio Automatico**

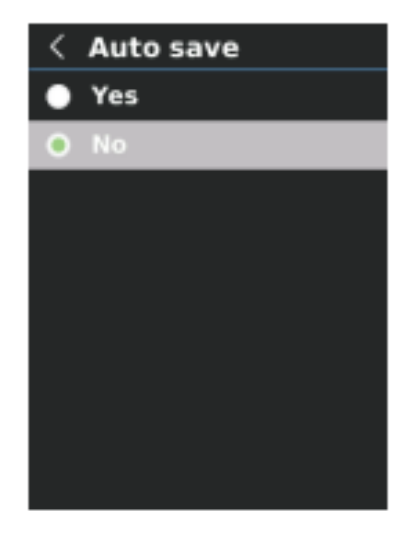

### **Impostazione Salvataggio Automatico:**

- 1. Utilizzare i pulsanti su/giù per selezionare l'opzione Salvataggio Automatico nel menù Impostazioni.
- 2. Premere il pulsante SET per entrare nel sottomenù Salvataggio Automatico.
- 3. Premere i pulsanti su/giù per selezionare Si o No.
- 4. Premere il pulsante SET per confermare.
- 5. Premere il pulsante indietro per uscire.

Nota: Non rimuovere o inserire la scheda SD durante il salvataggio delle immagini. Si raccomanda di salvare non più di 1000 immagini, per non far ridurre la velocità di risposta del dispositivo. Quando il numero di immagini è superiore a 1000 si prega di ripulire la scheda SD.

### **5.5.10 Impostazioni di sistema**

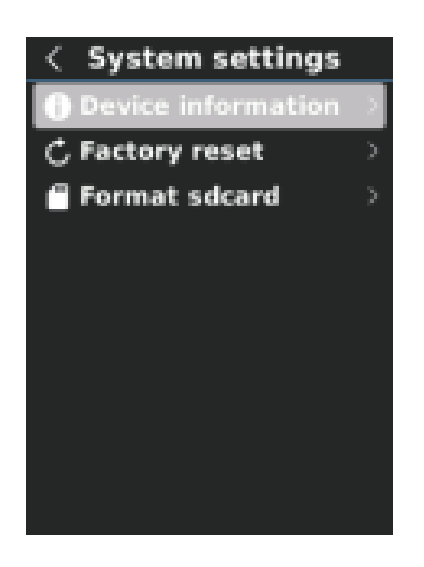

#### **Entrare nel sottomenù Impostazioni di Sistema:**

- 1. Utilizzare i pulsanti su/giù per selezionare l'opzione Impostazioni di Sistema nel menù Impostazioni.
- 2. Premere il pulsante SET per entrare nel sottomenù Impostazioni di Sistema.

### **Informazioni sul dispositivo**

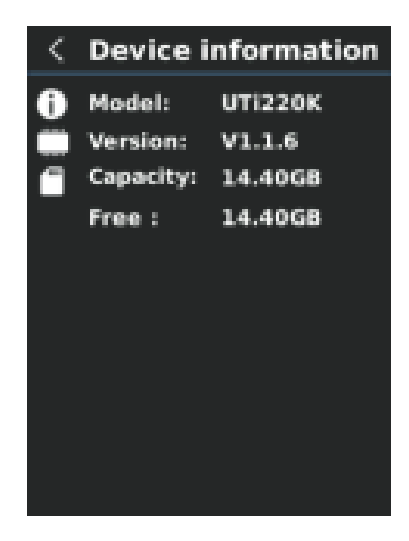

#### **Per visualizzare le informazioni sul dispositivo:**

- 1. Utilizzare i pulsanti su/giù per selezionare l'opzione Informazioni sul Dispositivo nel sottomenù Impostazioni di Sistema.
- 2. Premere il pulsante SET per visualizzare le informazioni sul dispositivo.
- 3. Premere il pulsante indietro per uscire.

Nota: Capacità è la capacità di memoria della scheda SD utilizzata.

### **Reset alle impostazioni di fabbrica**

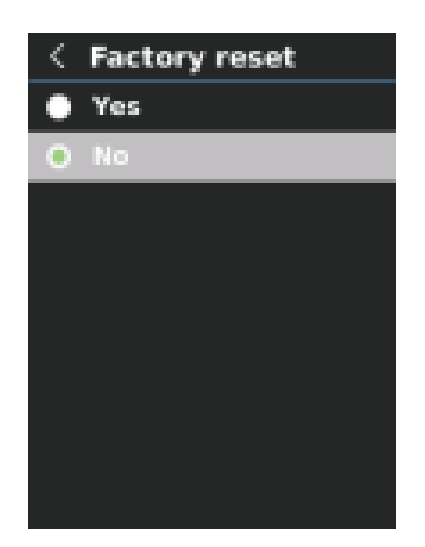

#### **Per reimpostare lo stato di fabbrica:**

- 1. Utilizzare i pulsanti su/giù per selezionare l'opzione Reset di Fabbrica nel sottomenù Impostazioni di Sistema.
- 2. Premere il pulsante SET per selezionare.
- 3. Utilizzare i pulsanti su/giù per selezionare Si.
- 4. Premere il pulsante SET per confermare.
- 5. Premere il pulsante indietro per uscire.

Nota: Durante il reset alle impostazioni di fabbrica si prega di non forzare altre operazioni per evitare errori di programma.

### **Formattazione scheda SD**

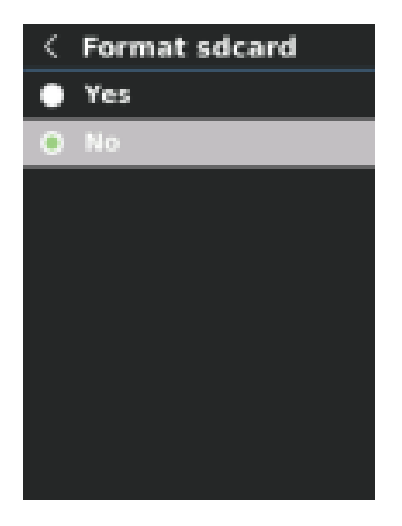

### **Per formattare la scheda SD:**

- 1. Utilizzare i pulsanti su/giù per selezionare l'opzione formatta scheda SD nel sottomenù Impostazioni di Sistema.
- 2. Premere il pulsante SET per selezionare.
- 3. Utilizzare i pulsanti su/giù per selezionare Si.
- 4. Premere il pulsante SET per confermare.
- 5. Premere il pulsante indietro per uscire.

Nota: durante la formattazione della scheda SD si prega di non rimuovere la stessa o di compiere altre operazioni per evitare errori di programma.

## **6.Istruzioni operative 6.1 Cattura immagine**

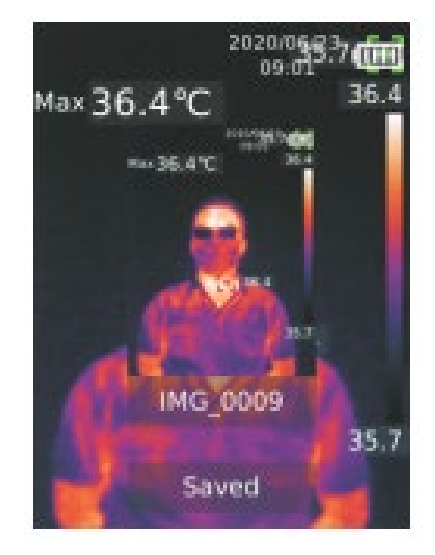

- 1. Premere e rilasciare il grilletto per catturare un'immagine.
- 2. Nella modalità di salvataggio manuale premere i pulsanti sinistro/destro per eliminare o salvare l'immagine e premere il pulsante SET per confermare o il pulsante indietro per uscire.
- 3. Nella modalità salvataggio automatico l'immagine verrà salvata automaticamente.

Nota: le immagini possono essere salvate solo se è installata una scheda SD.

# **6.2 Visualizzazione delle immagini**

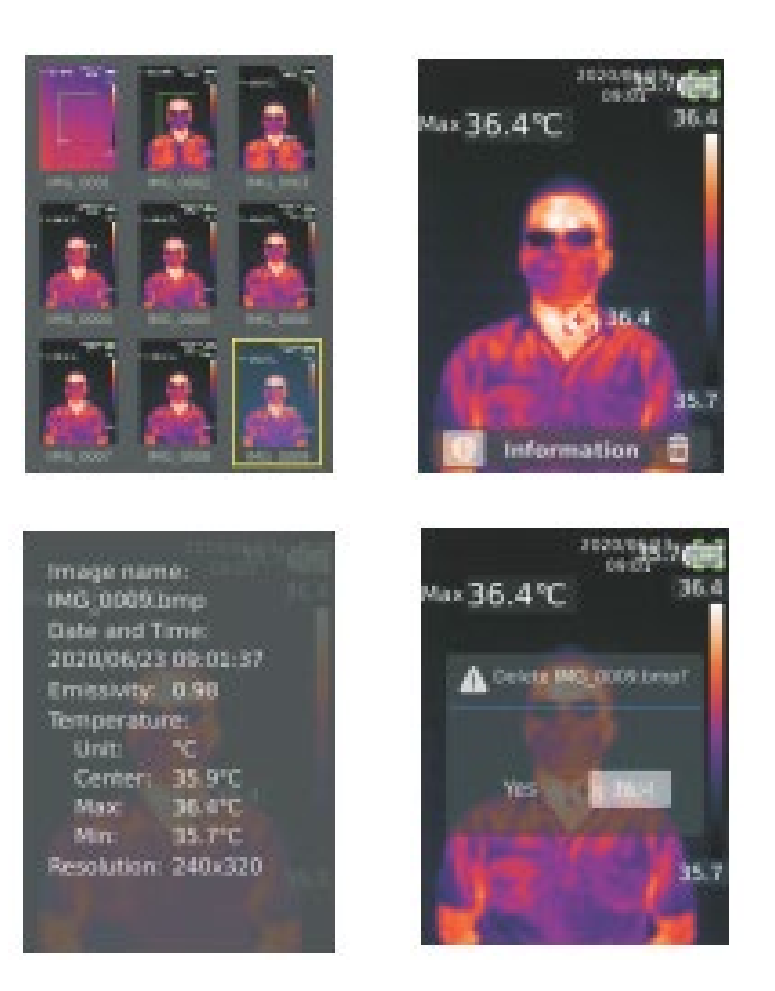

- 1. Premere il pulsante replay per accedere all'interfaccia della galleria.
- 2. Utilizzare i pulsanti su/giù/sinistra/destra per selezionare l'immagine desiderata.
- 3. Premere il pulsante SET per vedere l'immagine a tutto schermo.
- 4. Premere il pulsante SET nella modalità a schermo intero per cancellare l'immagine o vederne le informazioni.

Note: Non rimuovere o inserire la scheda SD durante la visualizzazione delle immagini.

### **6.3 Compensazione e calibrazione della temperatura**

Per adattarsi a diversi ambienti e luoghi è disponibile la compensazione manuale della temperatura. Per lo specifico metodo di impostazione si prega di guardare la sezione 5.5.5 Misurazioni.

Per migliorare la stabilità delle misurazioni di temperatura, può essere effettuata la calibrazione manuale della temperatura. Metodo di calibrazione: Premere il pulsante indietro sull'interfaccia misurazioni principale.

## **6.4 Luce LED**

Tenere premuto il pulsante flash per 3 secondi per accendere/spegnere la luce LED. Se l'allarme di temperatura è attivo e la temperatura misurata supera la soglia impostata la luce LED lampeggerà.

Nota: mentre la luce LED è accesa non puntarla negli occhi di persone o animali

## **6.5 Comunicazione USB e proiezione immagini**

- 1. Scaricare e installare il software PC (consultare Documenti Guida Operativa Download UNI-T).
- 2. Connettere il cavo USB al PC.
- 3. Impostare la modalità disco USB per sfogliare le immagini e analizzare i dati attraverso il software PC; impostare la modalità camera USB per proiettare le immagini in tempo reale tramite software PC.

### **6.6 Scheda SD**

Questo dispositivo supporta una scheda micro SD(TF card) per immagazzinare le immagini. Per evitare riduzioni della velocità del dispositivo si prega di copiare i salvataggi di dati regolarmente e di svuotare la scheda SD. Per evitare di creare dati anomali sulla scheda SD non inserirla e rimuoverla ripetutamente. Rimuovere e inserire la scheda SD solo a dispositivo spento.

## **6.7 Ricarica**

Si prega di utilizzare un adattatore con sicurezza certificata, da 5V/1A oppure 5V/2A. Non spegnere il prodotto durante la ricarica. Se è necessario un arresto forzato o un riavvio si prega di rimuovere il cavo di tipo C e disconnettere prima l'alimentazione.

# **7.Specifiche**

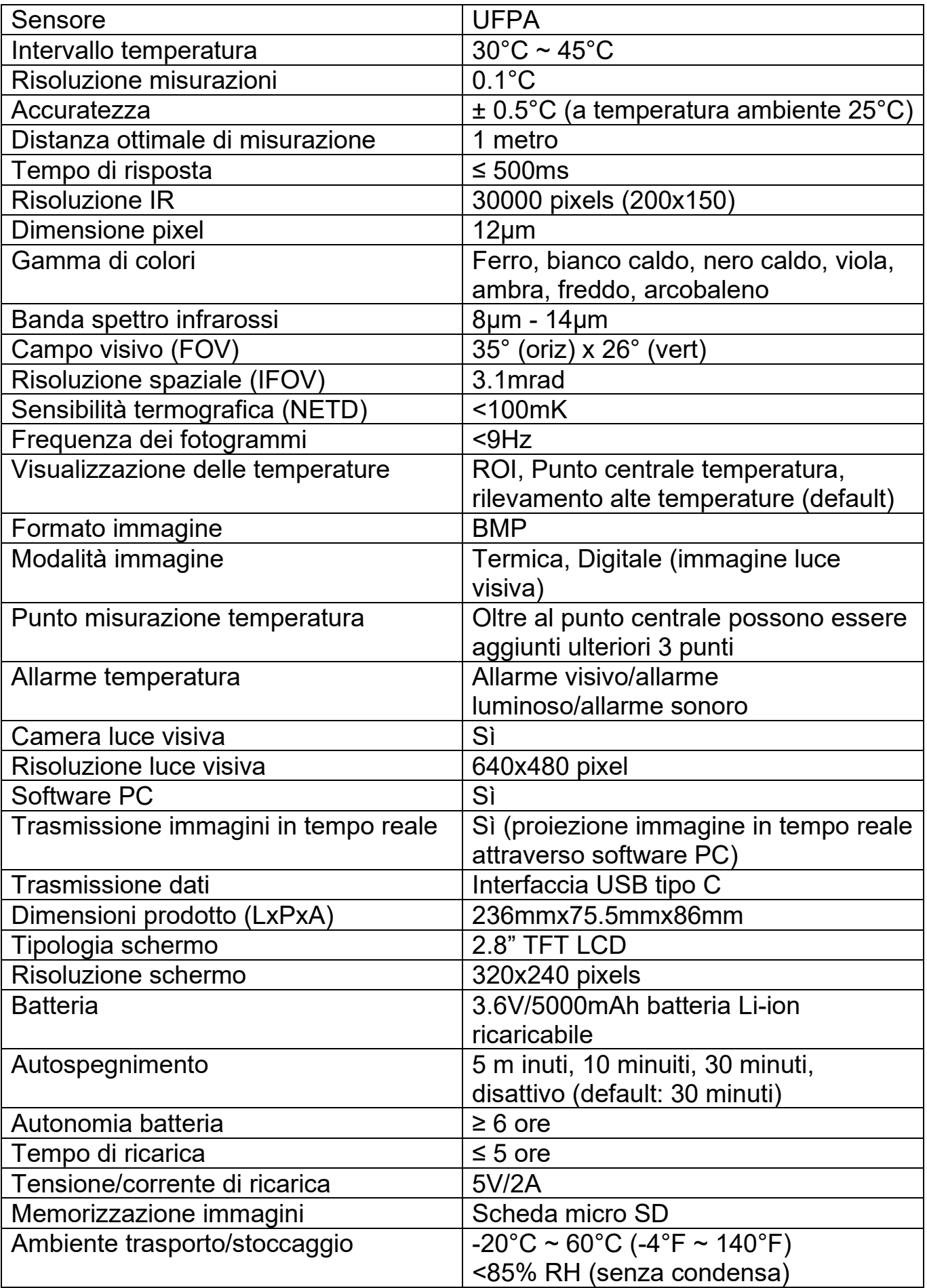

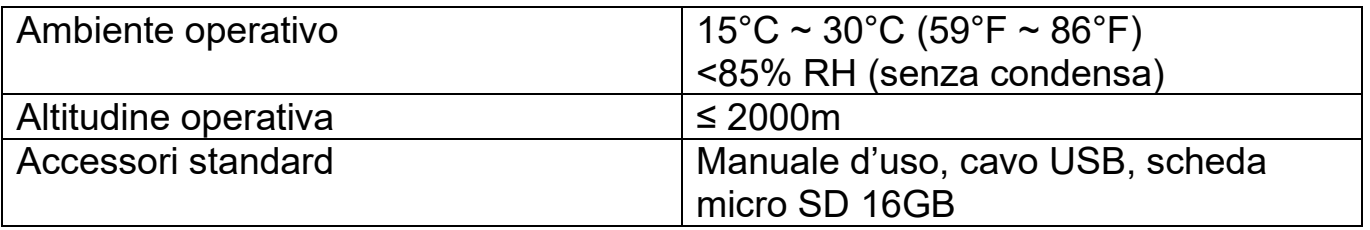

# **8.Manutenzione**

Utilizzare un panno umido o una soluzione di sapone delicato per pulire la scocca esterna del dispositivo. Non utilizzare soluzioni abrasive, alcool isopropilico o solventi per pulire la scocca, le lenti o la finestra.

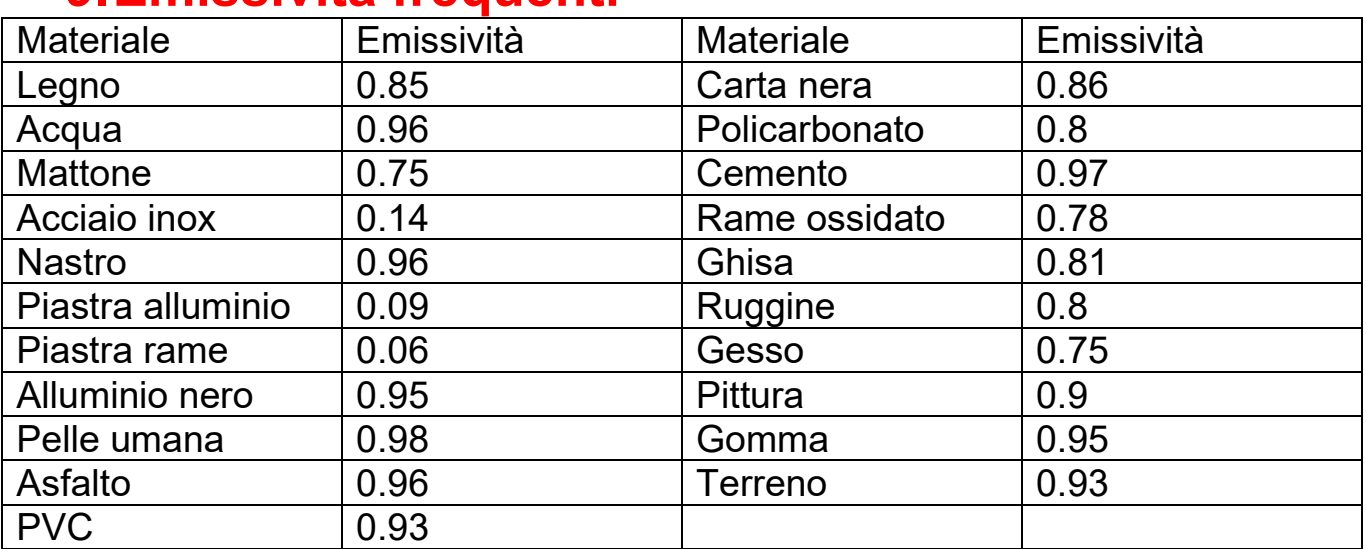

## **9.Emissività frequenti**

Nota: questo manuale può essere scaricato dal sito ufficiale di Uni-Trend (fare riferimento alla Guida alle Operazioni di Dowload Documenti).